### **Indications Important et Remarques**

**C**  *Important Mise en garde à respecter pour éviter d'endommager votre équipement. Remarques Informations importantes et conseils utiles pour le fonctionnement du* 

*combiné multifonction.*

## **1 Déballage**

Vérifiez que les composants suivants sont présents et en bon état.

1. Ouvrez le module scanner.

La protection du bac feuille à feuille permet aux éléments placés sur le capot de ne *pas tomber dans le combiné multifonction.*

2. Retirez le ruban adhésif et les matériaux de protection du produit. Veillez à retirer les matériaux de protection entourant les cartouches d'encre.

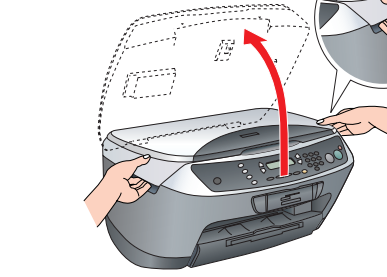

# **8 Mise en place des éléments**

# **EPSON** EPSON STYLUS<sub>TM</sub> CX6600 **Guide d'installationFrançais**

- 1. Mettez en place le guide papier.
- 2. Insérez la protection du bac feuille à feuille dans les deux encoches situées à l'avant du guide papier.

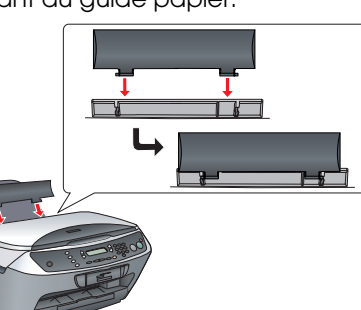

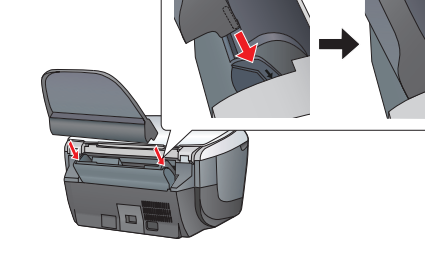

### *Remarque :*

**Ne pas touch ou retirer.**

3. Apposez l'autocollant du panneau.

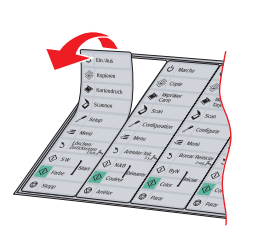

## **Mise sous tension**

Placez chaque cartouche dans le porte-cartouche correspondant. Puis poussez la cartouche d'encre vers le bas jusqu'à ce que vous entendiez un déclic confirmant sa bonne mise en place.

Branchez le cordon d'alimentation et appuyez sur la touche Marche  $\theta$  pour mettre le combiné multifonction sous tension.

*Remarque :*

*Ne connectez pas le combiné multifonction*  **Appuyez** *à votre ordinateur avant d'avoir effectué l'étape . Sinon vous ne pourrez pas installer le logiciel.*

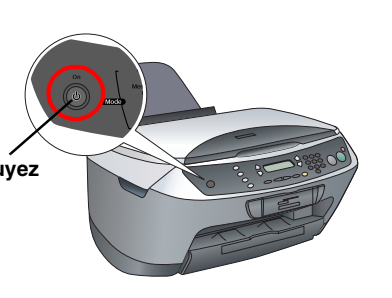

Please find the instructions in English at the back.

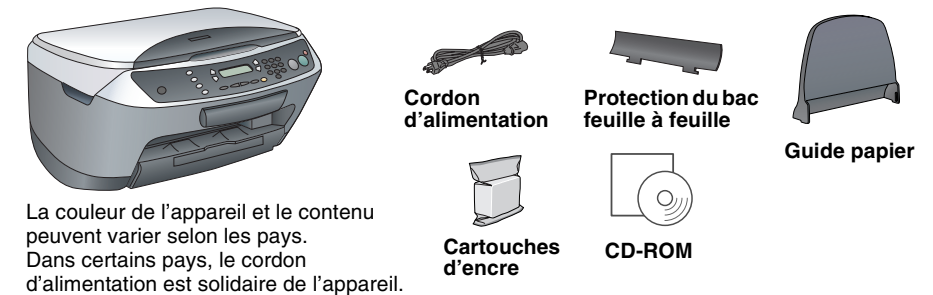

# **2 Retrait du ruban adhésif**

### $\overline{7}$  **Chargement du papier**

- Faites glisser le bac d'extension de sortie.
- 2. Déplacez la protection du bac feuille à feuille vers vous.

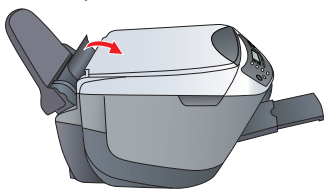

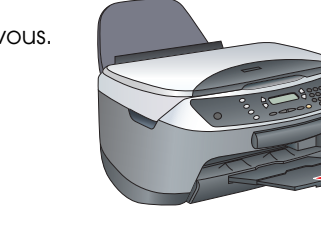

# **Installation des cartouches d'encre**

- Faites glisser le guide latéral.
- 4. Chargez une pile de papier contre le côté droit de la protection du bac feuille à feuille et faites glisser le guide latéral contre le papier.

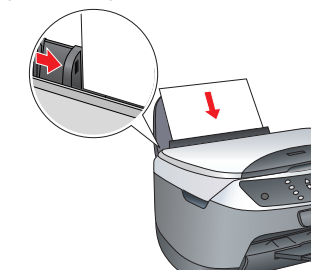

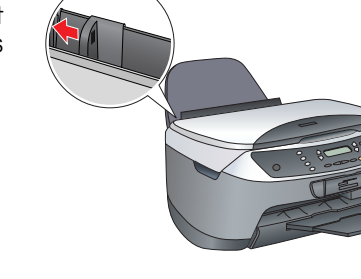

- 1. Ouvrez le module scanner.
- 2. Secouez la cartouche d'encre quatre ou cinq fois, puis retirez-la de son emballage.
- Ouvrez le couvercle du logement des cartouches.

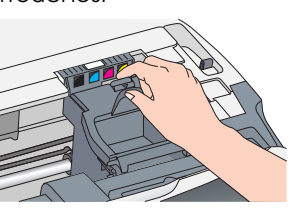

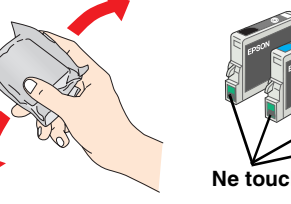

- 
- Appuyez sur la touche  $N&B \diamondsuit$  (pour obtenir un tirage monochrome en nuances de gris) ou sur la touche Couleur  $\Diamond$  (pour obtenir un tirage couleur). Le Stylus CX commence la copie.

**C** 

### *Remarque :*

**Important :**<br>N'ouvrez pas l'unité scanner pendant une opération de numérisation ou de **pro** *copie, car cela pourrait endommager le combiné multifonction.*

### *Installez toutes les cartouches d'encre. L'imprimante ne fonctionnera que si toutes les cartouches sont insérées correctement.*

- 5. Fermez le couvercle de la cartouche. 6. Abaissez le module scanner.
- Le chargement de l'encre commence et se poursuit pendant deux minutes environ.

1. Appuyez sur la touche Marche O pour mettre le Stylus CX hors tension. 2. Ouvrez le module scanner.

Le message Chargmt initial s'affiche sur l'écran LCD et le Stylus CX fait entendre toute une série de bruits mécaniques qui doivent être considérés comme normaux.

## $\mathbf{v}$

❏ *Ce logiciel ne prend pas en charge le système de fichiers UNIX pour Mac OS X. Installez le logiciel sur un disque ou une partition qui n'utilise pas le système de fichiers UNIX.* ❏ *Le combiné multifonction ne prend pas en charge l'environnement Mac OS X Classic.* Assurez-vous que le Stylus CX est connecté et hors

- *Important :* ❏ *Ne mettez pas l'imprimante hors tension pendant le processus de chargement d'encre.*
	- ❏ *N'insérez pas de papier tant que le processus de chargement d'encre n'est pas terminé.*

## **Sélection d'une langue**

Sous Macintosh, double-cliquez sur l'icône (e) Mac OS 9 ou  $\,$  Mac OS X située dans le CD-ROM des logiciels.

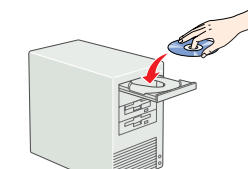

- 1. Appuyez sur la touche Configuration et sur la touche A jusqu'à ce que le message 7.Langue <sup>s</sup>'affiche sur l'écran LCD, puis appuyez sur la touche Couleur  $\otimes$ .
- 2. Sélectionnez une langue en appuyant sur la touche D.
- Appuyez sur la touche OK. Les éléments de menu s'affichent dans la langue sélectionnée.

1. Ouvrez le dossier Applications  $\overline{P}$  situé sur le disque dur, puis ouvrez le dossier Utilitaires et double-cliquez sur le Centre d'impression  $\blacksquare$  ou l'Utilitaire de configuration d'impression.

5. Replacez la protection du bac feuille à feuille dans sa position initiale. **Vous pouvez maintenant utiliser le combiné multifonction en mode autonome. Pour savoir comment faire une copie d'essai, reportez-vous à la section suivante. Si vous voulez installer les logiciels, reportez-vous à la section " Connexion à l'ordinateur " dans ce guide.**

## **Copie de documents**

- 1. Placez un document sur la vitre d'exposition.
- 2. Appuyez sur la touche **Mode Copie** pour lancer
- le mode de copie. Appuyez sur les touches numériques pour régler
- le nombre d'exemplaires. **34**

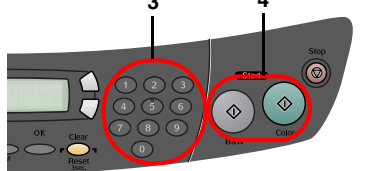

**Le Stylus CX possède un large éventail de fonctions de copie. Reportez-vous à la section " Fonctions " dans ce guide d'installation ou dans le Guide des opérations de base. Pour utiliser le combiné multifonction avec votre ordinateur, reportez-vous à l'étape suivante.**

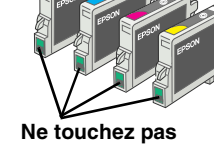

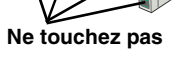

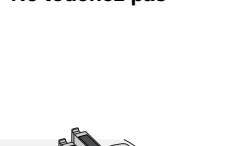

**1**

**3**

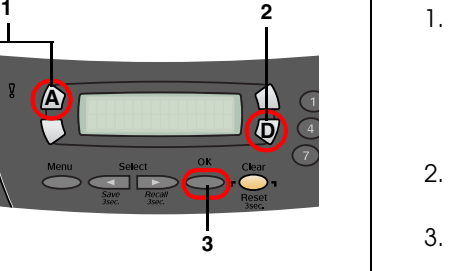

**A**

3. Branchez le connecteur du câble USB dans le port USB du produit et insérez le câble dans l'emplacement.

> *Important : Insérez fermement le câble USB dans l'emplacement. Si le câble USB n'est pas fermement inséré et que le module scanner est fermé violemment, le connecteur USB risque de se détacher.*

4. Fermez le module scanner.5. Reliez l'autre extrémité du câble USB à votre ordinateur.

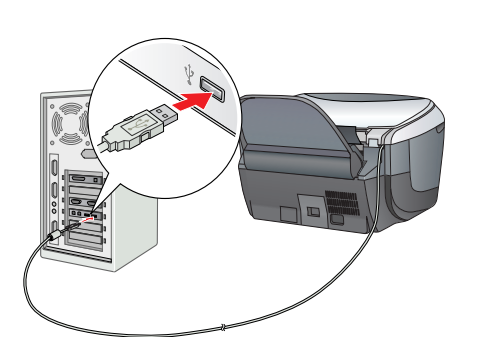

## **10 Installation des logiciels**

### *Remarque pour Mac OS X :*

tension, puis insérez le CD-ROM des logiciels.

2. Désactivez tous les programmes de protection antivirus, puis cliquez sur Continuer.

3. Lisez le contrat de licence. Si vous acceptez les termes du contrat, cliquez sur J'accepte.

4. Cliquez sur Installer et suivez les instructions qui s'affichent à l'écran.

5. Lorsque cet écran s'affiche, mettez le Stylus CX sous tension et attendez que l'écran disparaisse. Suivez ensuite les instructions qui s'affichent à l'écran. Notez que EPSON Smart Panel s'installe

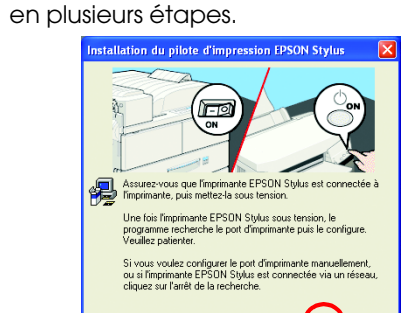

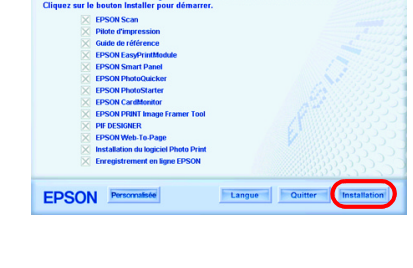

SON STYLUS. CX6600

6. Sur l'écran final, cliquez sur Quitter ou Redémarrer maintenant, puis retirez le CD-ROM. **Si vous utilisez Windows, vous pouvez maintenant numériser et imprimer. Pour des instructions, reportez-vous à la section " Fonctions " ou " Plus d'informations " dans ce** 

- -
	-
	- **guide.**

- -

- -
	-
	-
	-

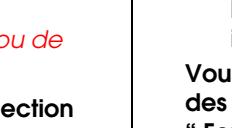

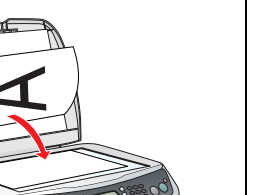

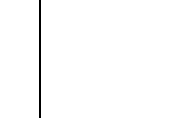

## **9 Connexion à l'ordinateur**

**Si vous utilisez un Macintosh, reportez-vous à la section suivante pour configurer la fonction d'imprimante du Stylus CX.**

### **Pour Mac OS 9**

1. Ouvrez le Sélecteur dans le menu Pomme. 2. Sélectionnez CX6600 Series et le port USB utilisé et fermez le Sélecteur.

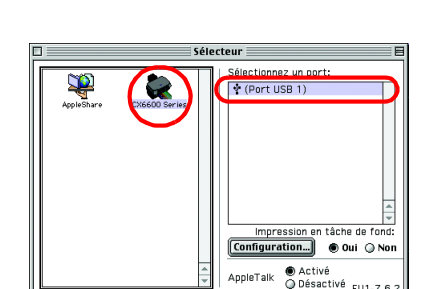

Annuler Ajouter

## **Pour Mac OS X**

2. Cliquez sur Ajouter dans la zone de dialogue Liste des imprimantes. 3. Sélectionnez EPSON USB ou USB, cliquez sur Stylus

CX6600 et cliquez ensuite sur Ajouter. 4. Assurez-vous que le Stylus CX6600 apparaît dans

la liste des imprimantes et fermez la liste des imprimantes.

**Vous pouvez maintenant numériser et imprimer. Pour des instructions, reportez-vous à la section " Fonctions " ou " Plus d'informations " dans ce guide.**

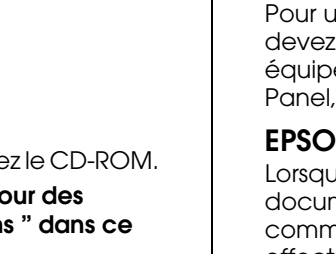

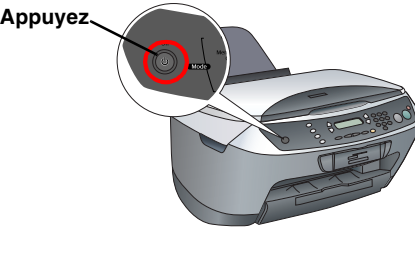

**Emplacement du câble USB**

**e** 

# **Fonctions**

### **Touches situées autour de l'écran LCD**

Les quatre touches situées autour de l'écran LCD vous permettent d'effectuer des réglages rapidement. Il vous suffit d'appuyer sur la touche située à côté du paramètre que vous souhaitez modifier pour naviguer parmi les options disponibles.

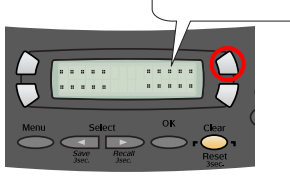

100% → 75% → 46%

### **Copie**

Vous pouvez effectuer des copies en utilisant un large éventail d'options.

## **Utilisation d'une carte mémoire**

L'emplacement pour carte mémoire intégré vous permet d'effectuer les opérations suivantes :

- ❏ Imprimer directement à partir d'une carte mémoire (reportez-vous au Guide des opérations de base),
- ❏ Numériser et enregistrer une image directement sur une carte mémoire (reportez-vous au Guide des opérations de base),
- ❏ Transférer les données stockées sur une carte mémoire vers votre ordinateur (reportez-vous au Guide de référence).

### **Impression**

Vous pouvez imprimer des données et réaliser des photos, des cartes postales et des posters à partir de votre ordinateur.

Pour utiliser cette fonction, vous devez connecter le Stylus CX à un ordinateur équipé des logiciels d'impression Epson. Pour installer les logiciels

d'impression Epson, reportez-vous à la section

" Installation des logiciels " dans ce guide.

## **Numérisation**

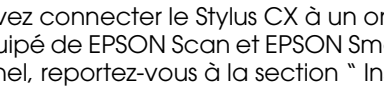

Vous pouvez numériser des documents, des photos et d'autres matériaux dans un format électronique pris en charge par votre ordinateur, puis utiliser les images numérisées pour créer des cartes de vœux, des messages électroniques ou des sites Web.

devez connecter le Stylus CX à un ordinateur

Pour utiliser les fonctions de numérisation, vous équipé de EPSON Scan et EPSON Smart Panel. Pour installer EPSON Scan et EPSON Smart Panel, reportez-vous à la section " Installation des logiciels " dans ce guide.

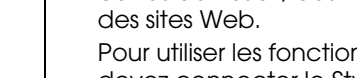

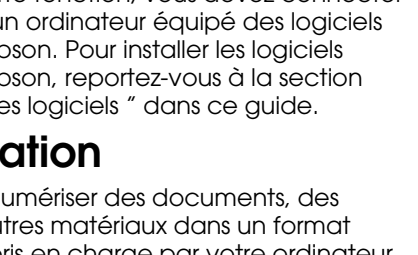

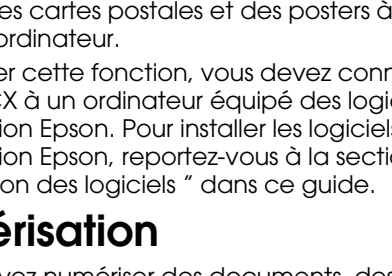

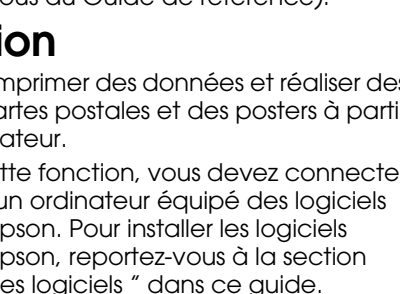

### **EPSON Smart Panel**

Lorsque le Stylus CX est utilisé pour numériser des

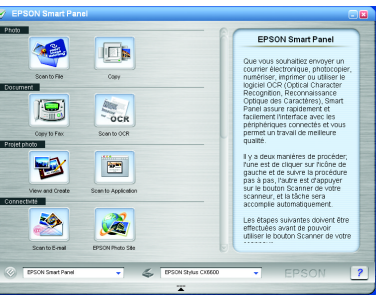

documents, EPSON Smart Panel fonctionne

comme un centre de copie. Utilisez-le pour effectuer des copies, créer des messages électroniques, numériser, envoyer des télécopies ou procéder à une reconnaissance de caractères (OCR, Optical Character Recognition).

## **Autres sources d'information**

### **Guide des opérations de base**

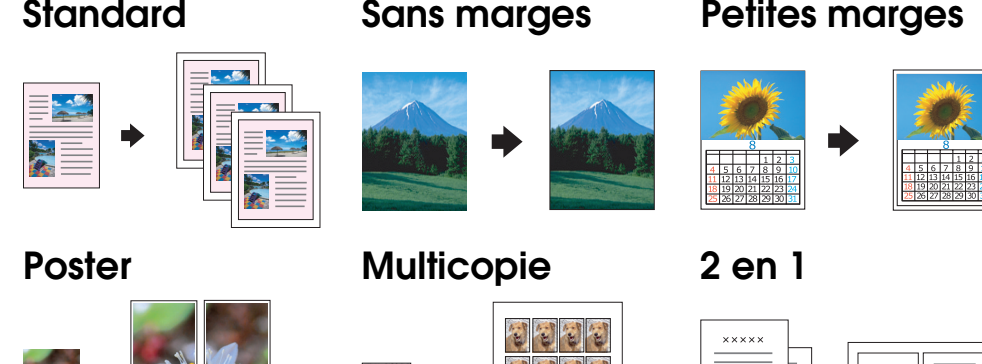

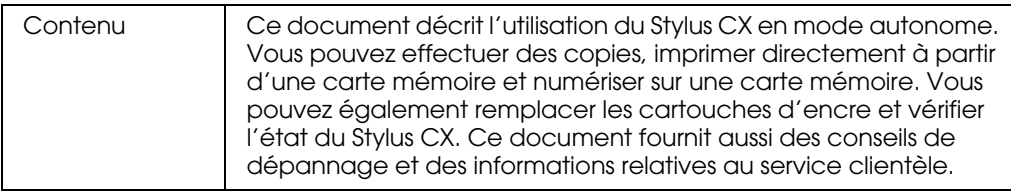

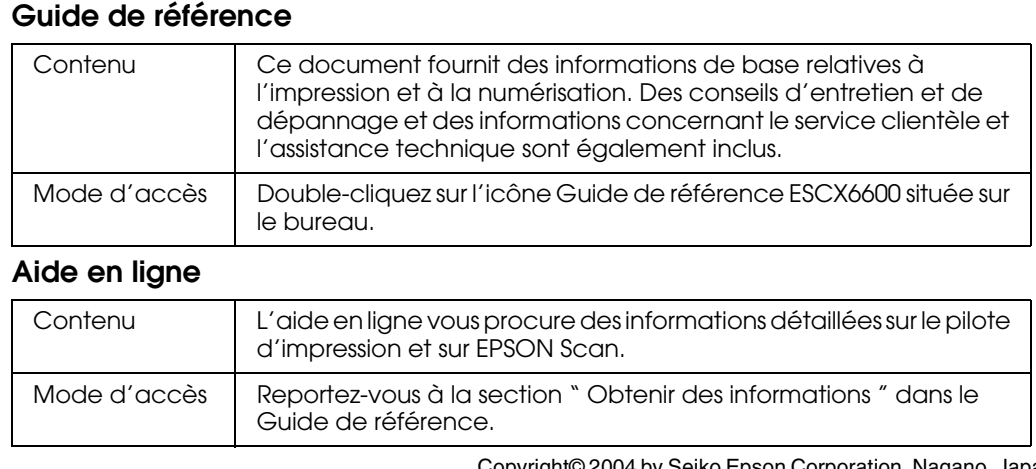

Copyright© 2004 by Seiko Epson Corporation, Nagano, Japan. Printed in xxxxxx xx.xx-xx